# **Mari Belajar Gimp**

*versi 2.8*

Bagian 4 : Bekerja dengan Warna

*Oleh : Wahyu Setiyono*

### **Rangkuman**

Tulisan ini akan membahas tentang bagaimana memberikan warna dan bermain dengan warna. Penggunaan warna bisa menggunakan *tool* brush, pencil, bucket fill tool, foreground dan background, gradasi warna dan sebagainya. Penggunaan warna dengan tambahan efek – efek warna pada layer mode akan sangat berguna dan memadukan satu warna dengan warna yang lain.

#### **Membuat Gradasi Warna**

Dalam membuat gradasi warna kita hanya memerlukan dua tool yakni gradient tool dan foregroung and background. Penggunaan layer mode juga akan mempengaruhi hasil dari gradasi warna yang lebih cantik lagi. Langsung saja dalam pembuatannya antara lain sebagai berikut:

1. Buat bidang kerja dengan menekan tombol Ctrl+N dengan ukuran dalam pixel atau ukuran lainnya sesuaikan dengan kebutuhan:

Width : 640

Height : 400

Atau lebih jelasnya lihat gambar berikut ini.

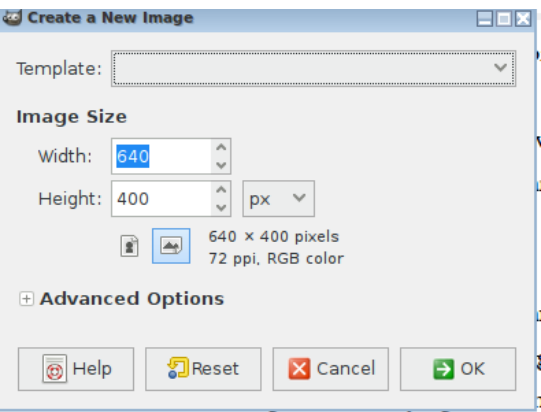

2. Beri warna dengan menggunakan Bucket Fill Tool sehingga menjadi gambar berikut ini.

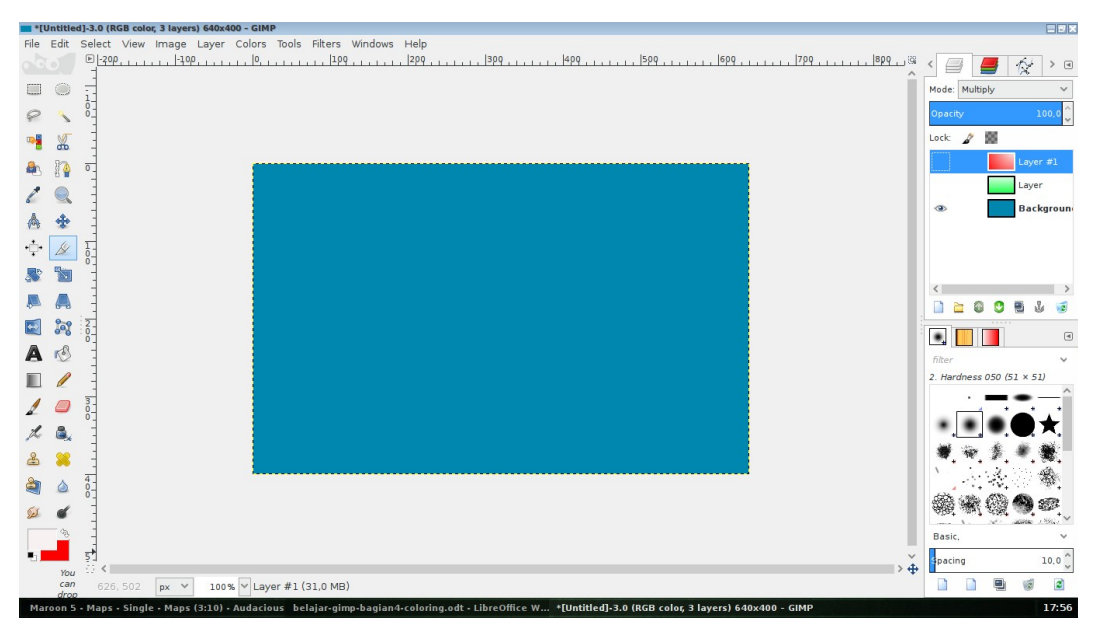

- 3. Tambahkan dua Layer baru dengan menekan tombol Shift+Ctrl+N
- 4. Layer pertama buat gradasi warna dengan menggunakan blend tool. Lakukan juga pada layer kedua.
- 5. Dengan menggunakan layer mode, atur dengan efek multiply maupun overlay. Hal ini akan berpengaruh dalam pewarnaan gambar sehingga membuat gambar menjadi lebih cantik pada campuran warnanya. (Lihat gambar untuk lebih jelasnya).

| "[Untitled]-3.0 (RGB color, 3 layers) 640x400 - GIMP<br>EEK |                    |                                                                                                    |  |                   |                           |                |                                                  |
|-------------------------------------------------------------|--------------------|----------------------------------------------------------------------------------------------------|--|-------------------|---------------------------|----------------|--------------------------------------------------|
|                                                             |                    | File Edit Select View Image Layer Colors Tools Filters Windows Help                                                                                      |  |                   |                           |                |                                                  |
|                                                             |                    |                                                                                                    |  |                   |                           | $\hat{\times}$ | $>$ $\Box$                                       |
| 圖                                                           | $\odot$            | $\frac{1}{0}$                                                                                                    |  |                   | Mode: Multiply            |                | $\checkmark$                                     |
|                                                             |                    |                                                                                                    |  | Opacity           |                           |                | 100.0                                            |
|                                                             | S6                 |                                                                                                    |  | Lock $\mathcal N$ | œ                         |                |                                                  |
|                                                             |                    |                                                                                                    |  | $\bullet$         |                           | Layer $#1$     |                                                  |
|                                                             |                    |                                                                                                    |  | $\circledast$     |                           | Layer          |                                                  |
| 商                                                           | ♣                  |                                                                                                    |  | $\bigcirc$        |                           |                | <b>Backgroun</b>                                 |
| $\mathbb{C}$                                                | D                  |                                                                                                    |  |                   |                           |                |                                                  |
|                                                             |                    | $\frac{1}{0}$                                                                                                    |  |                   |                           |                |                                                  |
|                                                             |                    |                                                                                                    |  |                   |                           |                |                                                  |
|                                                             |                    |                                                                                                    |  | ≧                 | ۵                         | Е              |                                                  |
| $\frac{1}{2}$                                               | 808                | $rac{2}{0}$                                                                                                    |  | $\bullet$         |                           |                | $\textcolor{blue}{\textcolor{blue}{\textbf{a}}}$ |
| A                                                           | τO                 |                                                                                                    |  | filter            |                           |                | $\checkmark$                                     |
| $\blacksquare$                                              |                    |                                                                                                    |  |                   | 2. Hardness 050 (51 × 51) |                |                                                  |
|                                                             |                    | $rac{3}{2}$                                                                                                    |  |                   |                           |                |                                                  |
| $\boldsymbol{\varkappa}$                                    | Ĝ.                 |                                                                                                    |  |                   |                           |                |                                                  |
| ஃ                                                           |                    |                                                                                                    |  |                   |                           |                |                                                  |
| à                                                           |                    | $rac{4}{6}$                                                                                                    |  |                   |                           |                |                                                  |
|                                                             |                    |                                                                                                    |  |                   |                           |                |                                                  |
|                                                             |                    |                                                                                                    |  | Basic,            |                           |                | $\sim$                                           |
|                                                             |                    | $\frac{5}{0}$<br>$\ddot{ }$<br>$\rightarrow$ $\oplus$                                                                                                    |  | <b>Spacing</b>    |                           |                | 10.0                                             |
|                                                             | You<br>can<br>dron | 日く<br>100% V Layer #1 (31,0 MB)<br>779,0,502,0 px $\vee$                                                                                                 |  | n                 | ۰                         | 阌              | ø                                                |
|                                                             |                    | MAGIC SYSTEM - \"Magic in the Air\" feat. Chawki  belajar-gimp-bagian4-coloring.odt - LibreOffice W *[Untitled]-3.0 (RGB color, 3 layers) 640x400 - GIMP |  |                   |                           |                | 17:50                                            |

Penjelasan Layer Mode

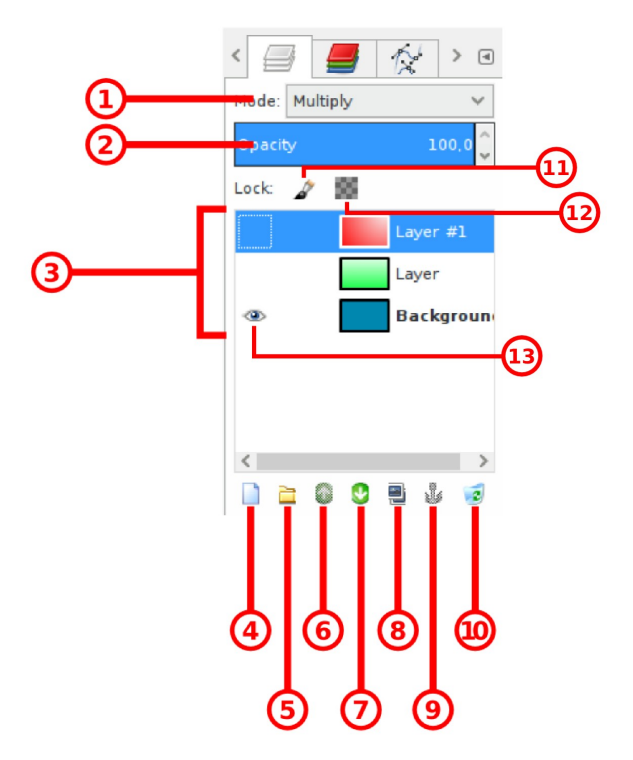

1. *Mode*, digunakan untuk memilih jenis mode layer. Hal ini akan membuat efek warna lebih menyatu dengan layer di bawahnya. Isi dari layer mode tersebut antra lain yakni:

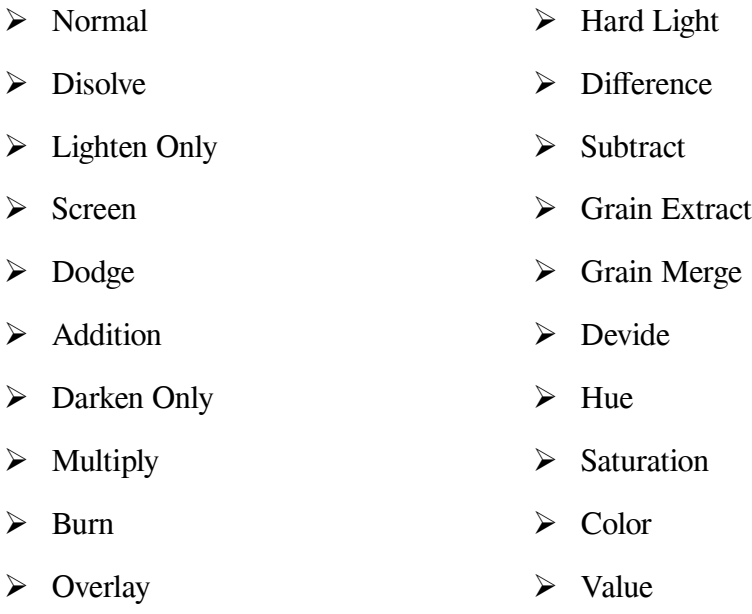

- ➢ Soft Light
- 2. *Opacity*, digunakan untuk mengatur transparasi layer.
- 3. *Layer*, barisan layer yang sedang aktif maupun tidak aktif
- 4. *New Layer*, untuk membuat layer baru
- 5. *Create a New Grup add layer*, untuk membuat grup layer tertentu (memisahkan antar grup layer jika ada banyak layer)
- 6. *Move to Top*, ubah posisi layer yang sedang aktif ke atas layer sebelumnya.
- 7. *Move to Bottom*, ubah posisi layer yang sedang aktif ke bawah layer sebelumnya.
- 8. *Dupliacate Layer,* membuat duplikat layer yang sedang aktif
- 9. *Anchor,* menghilangkan anchor
- 10. *Delete Layer,* menghapus layer yang sedang aktif

### **Mengganti Warna Background gambar**

Penggantian warna background dilakukan dengan beberapa tahap yakni:

• Selections tool, untuk menyeleksi objek gambar yang akan dipertahankan dan menghapus bakcground gambar. Dalam menyeleksi gambar agar hasil seleksi gambar terlihat halus harus menggunakan Feather.

Cara ini sangat penting agar background hasil seleksi pada objek pinggiran terhapus dengan baik. Caranya yakni:

 $\checkmark$  Klik kanan >> pilih Feather nanti akan keluar jendela Feather seperti ini.

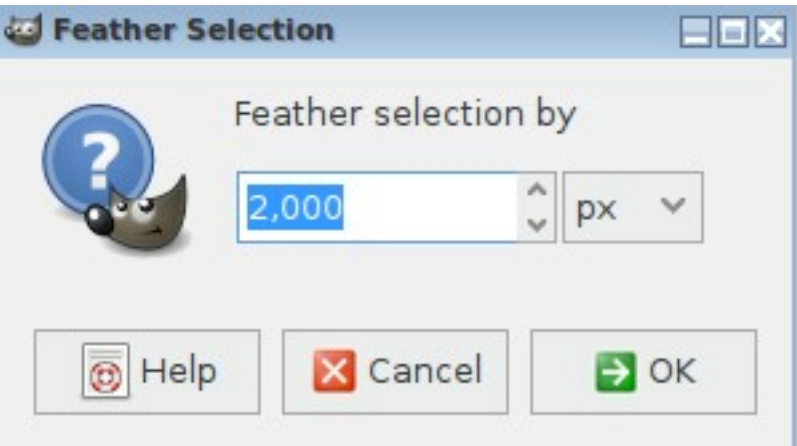

- ✔ Masukkan nilai Feather dalam pixel, semakin besar nilai pixelnya semakin halus seleksinya. Namun untuk menghasilkan seleksi yang baik berkisar antara 2 – 3 pixel nilai Feather yang diatur.
- ✔ Invert hasil seleksi tersebut dengan menekan tombo Ctrl+I atau klik kanan >> Selections >> Invert.

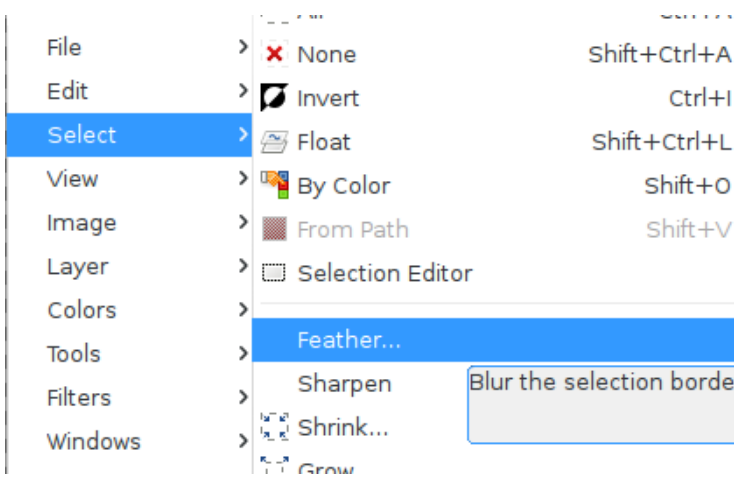

 $\blacktriangleright$  Hapus backcgorund-nya. Hasilnya akan hasul objek yang diingankan.

• Add alpha channel, untuk membuat gambar objek agar layer bisa transparan tanpa background. Caranya klik kanan pada layer objek >> pilih add alpha channel. Bisa dilihat gambar di bawah ini.

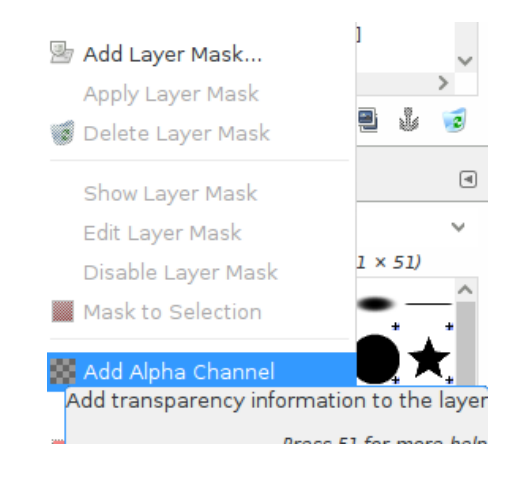

• Menambahkan layer baru sekaligus membuat background

Hasilnya akan seperti ini pada susunan layer di aplikasi Gimp.

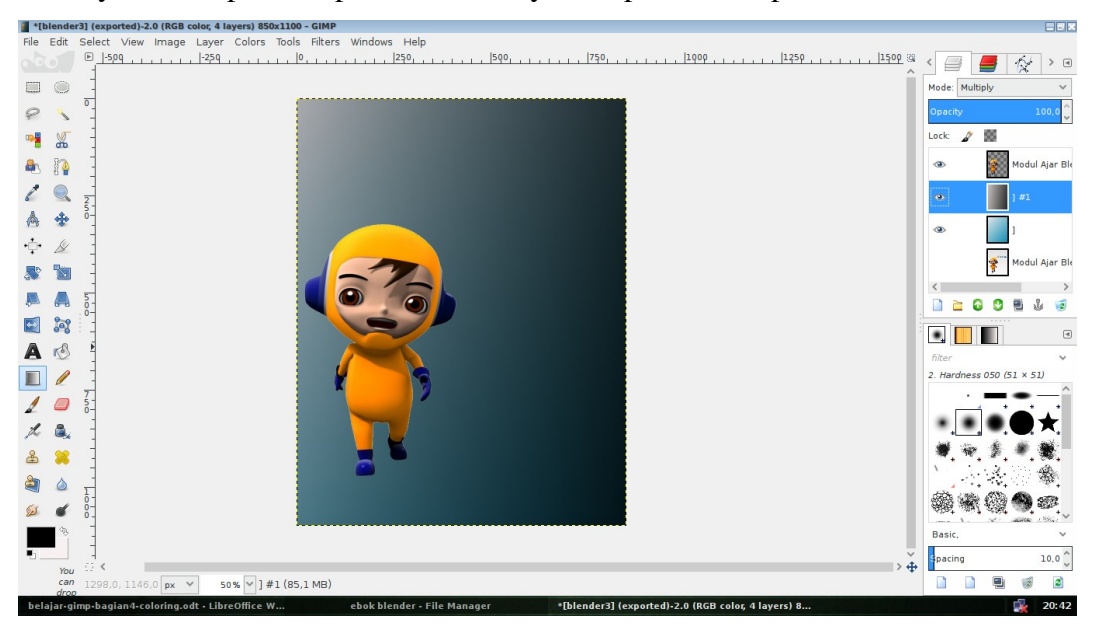

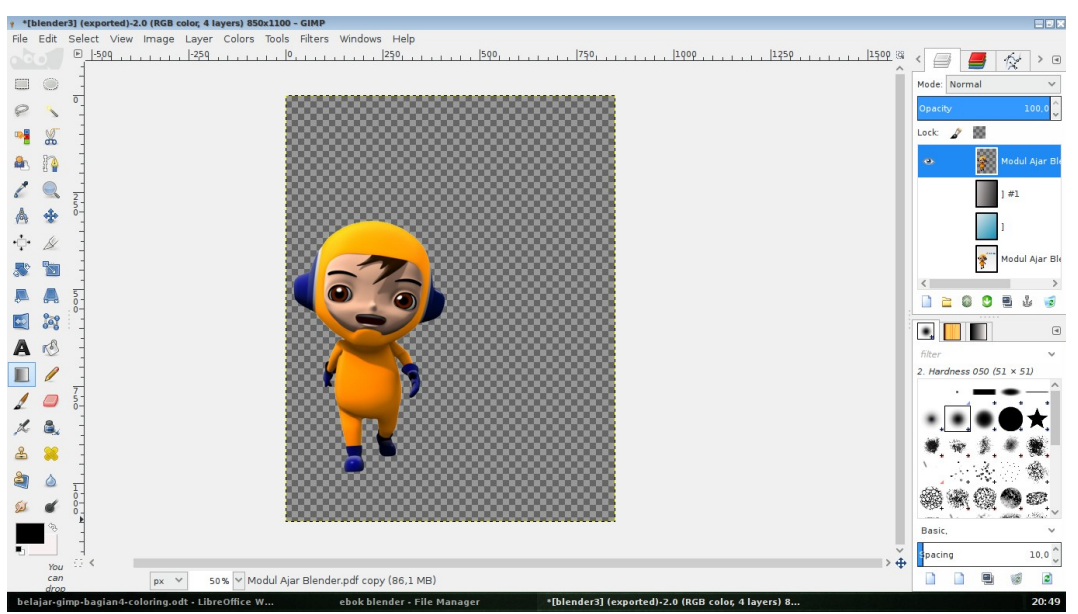

Nah, untuk hasil gambar yang sudah dihapus backgorund-nya akan seperti ini.

Sementara gambar aslinya yakni seperti ini.

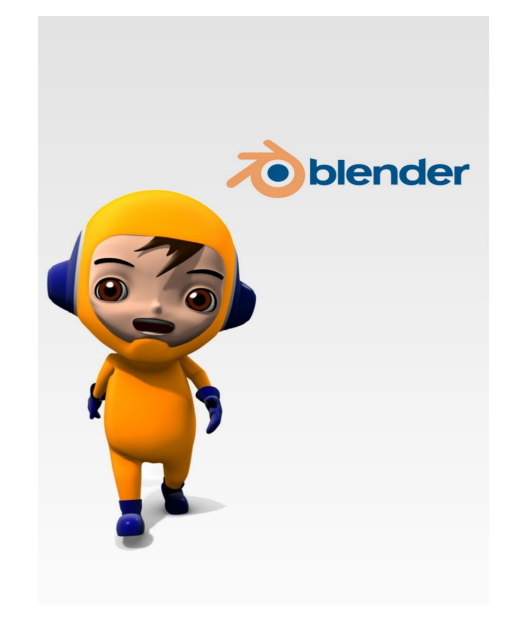

## **Tentang Dokumen Ini**

Dokumen ini akan dituliskan secara serial beberapa bagian. Selain itu tulisan ini merupakan bentuk pdf dari tulisan yang berada di blog[1](#page-7-0) <https://linuxmintku.wordpress.com/2015/09/13/mari-belajar-gimp-bagian-4/>yang diterbitkan pada tanggal 13 September 2015

Dokumen ini merupakan bagian dari salah satu usaha mensosialisasikan penggunaan aplikasi legal yang menjadi bagian dari FOSS untuk dikenal dan digunakan oleh masyarakat. Dokumen ini juga akan memberikan pembelajaran bagi siapa saja yang membutuhkan agara dapat beradaptasi menggunakan aplikasi Gimp.

## **Tentang Penulis**

Penulis sedang berkecimpung untuk mendukung penggunaan perangkat lunak legal berbasis *open source*. Penulis dapat dihubungi melalui e-mail publik yakni **[teknikmint@gmail.com](mailto:teknikmint@gmail.com)**. Apabila ada pertanyaan, kritik dan saran untuk membangun lebih baik silakan hubungi penulis kapan saja.

<span id="page-7-0"></span><sup>1</sup> [https://linuxmintku.wordpress.com](https://linuxmintku.wordpress.com/)